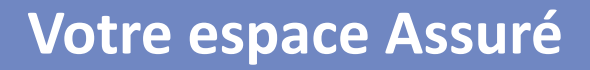

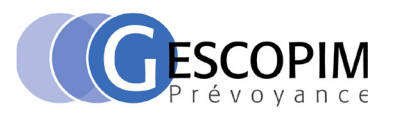

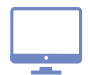

### **Comment se connecter pour la 1ère fois ?**

- 1. Rendez-vous sur le site : www.plansante.com puis « Espace Assuré »
- 2. Saisissez votre identifiant : votre numéro de Sécurité sociale indiqué sur votre carte Vitale (numéro à 13 chiffres sans le code clé)
- 3. Renseignez votre mot de passe : le mot de passe qui vous a été envoyé par courrier à votre adhésion

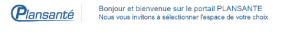

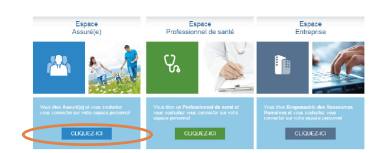

#### IMPORTANT

Pour des raisons de sécurité, lors de votre 1ère connexion, vous devez obligatoirement personnaliser votre identifiant : - votre adresse mail

 - ou votre numéro d'adhérent pré-renseigné (voir exemple carte tiers payant ci-dessous) Si vous nous avez communiqué votre adresse mail lors de votre adhésion, vous recevrez un mail avec un lien à activer pour valider votre choix. Vous serez alors redirigé vers un écran vous informant que votre nouvel identifiant est activé (voir image ci-dessous). Vous recevrez un second mail de confirmation.

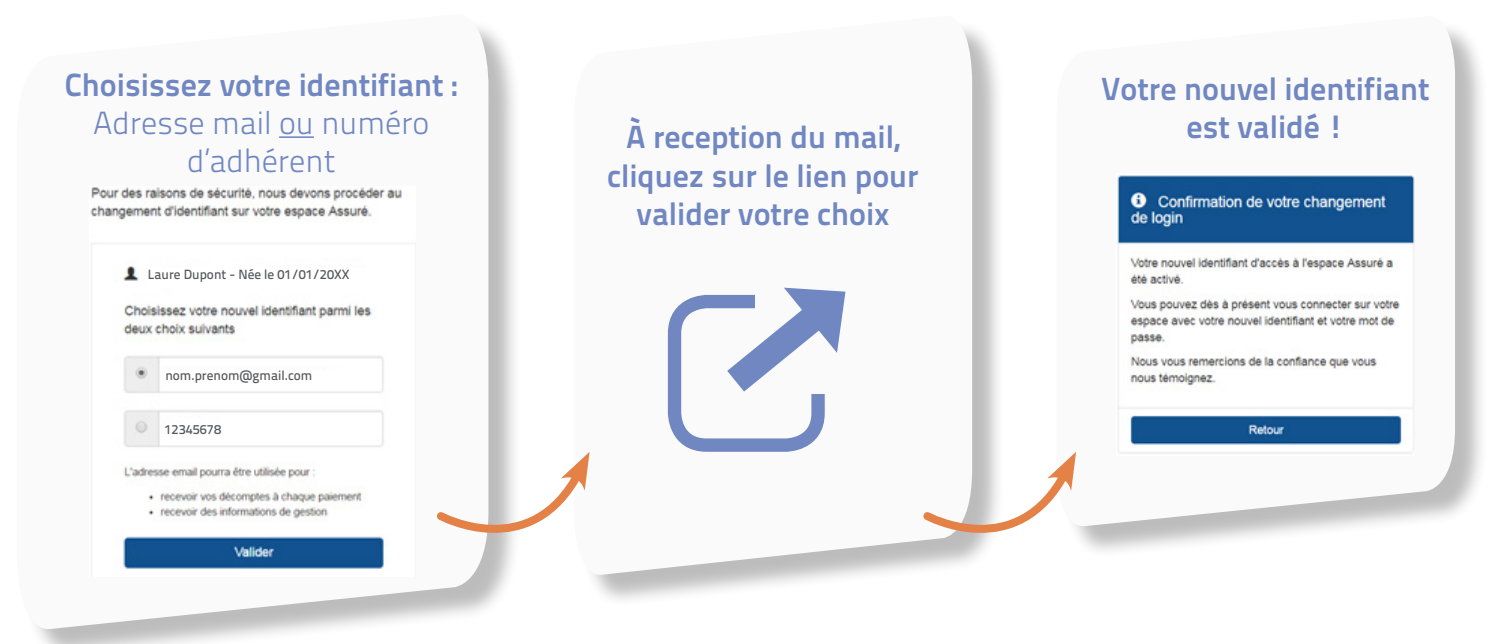

#### **Comment se connecter pour la 2ème fois ?**

- 1. **Rendez-vous sur le site www.plansante.com puis «Espace Assuré»**
- 2. Saisissez l'identifiant que vous avez choisi lors de votre première connexion **(votre adresse mail ou votre numéro d'adhérent - voir image ci-contre)**
- 3. Saisissez le mot de passe que vous avez choisi lors de votre première connexion

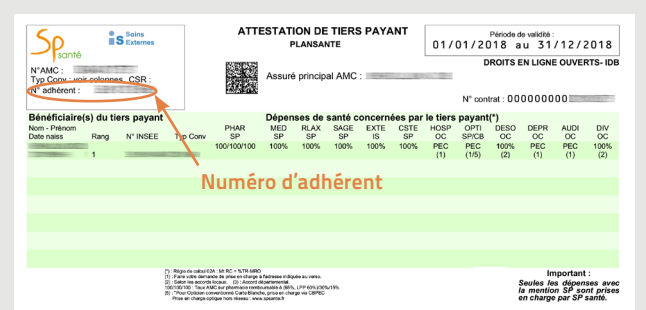

Pour des raisons de sécurité, les tentatives de connexion sont limitées à 2 et bloquées ensuite pendant 15 minutes.

## **Si vous ne connaissez pas vos identifiants**

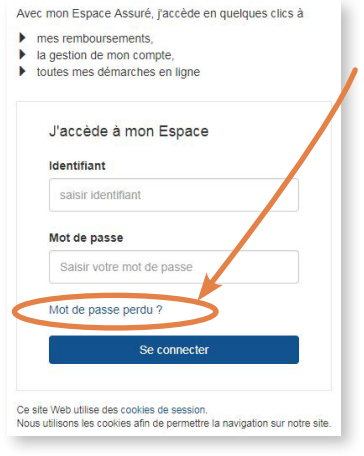

**Sur la page d'accueil de l'espace assuré, cliquez sur «**Mot de passe perdu**» pour réinitialiser votre mot de passe. Une nouvelle fenêtre s'ouvre.** 

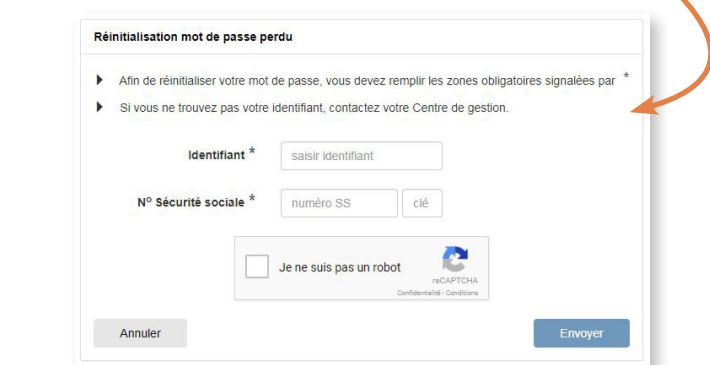

- > Si vous ne vous êtes jamais connecté à votre espace Web Assuré :
	- **Saisissez votre identifiant : votre numéro de Sécurité sociale sans la clé**
	- **Saisissez votre numéro de Sécurité sociale avec la clé**
- > Si vous vous êtes déjà connecté à votre espace Web Assuré et que vous avez personnalisé votre identifiant et/ou mot de passe :
	- **Saisissez votre identifiant : votre adresse mail ou votre numéro d'adhérent**
	- **Saisissez votre numéro de Sécurité sociale avec la clé**

**Sélectionnez la case** «Je ne suis pas un robot» **et cliquez sur «**Envoyer**» pour recevoir vos nouveaux identifiants.**

# **À tout moment, vous pouvez modifier votre mot de passe**

Depuis votre Espace Personnel :

- **Dans l'onglet «**Mon compte**»**
- **Cliquez sur «**Modifier mon mot de passe**»**
- **Remplissez les** informations nécessaires **à la modification**

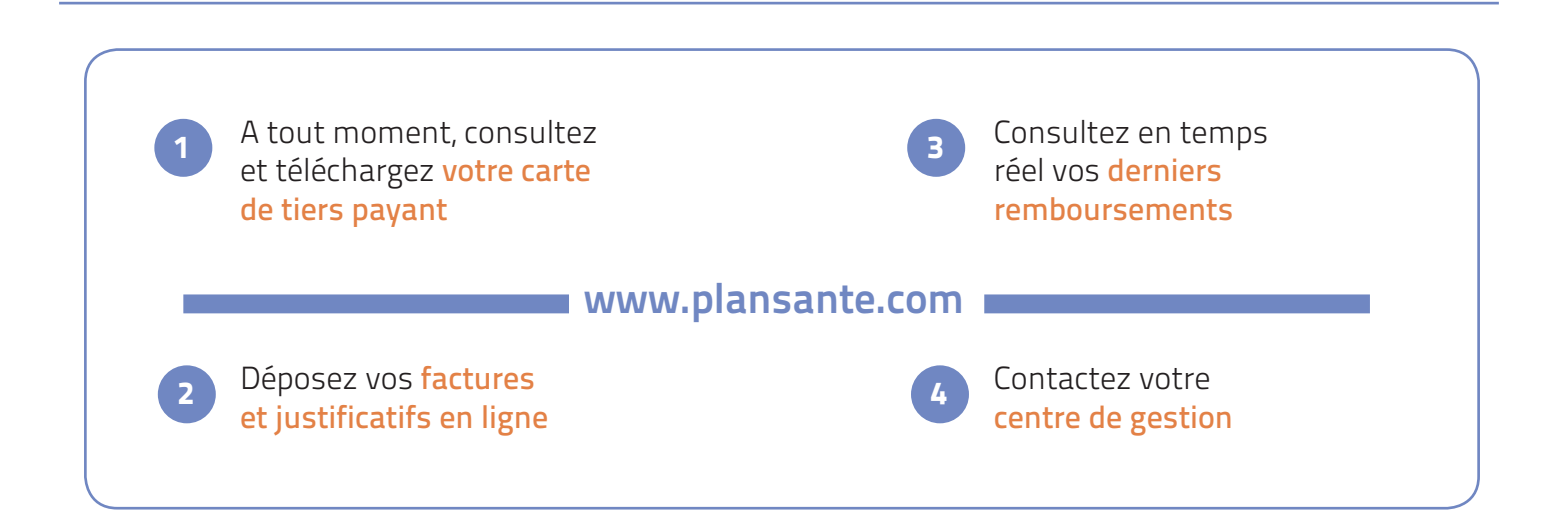